# Short Guide: How to use the OPAC

- You can find the OPAC of the institute on the website of the library. The library is linked in the Quick Links if you scroll down to the end of each institute website. On the library's website you will find a link to the OPAC either on the left side of each library page or under the option *Catalogues and Databases*.
- Or you can click <u>here.</u>

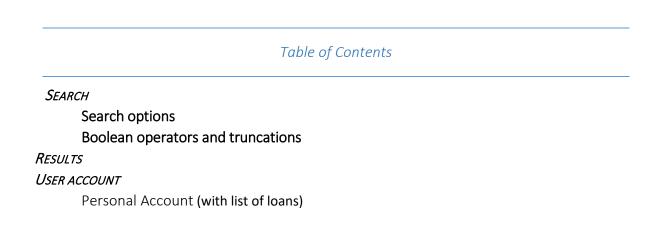

# SEARCH

Search options: there are three options available.

|                                                                                                    | Max P                     |                                                    | itute for the Scienc<br>an History<br>1 | e of<br>/                      | D 2 2 0 D 💻              |
|----------------------------------------------------------------------------------------------------|---------------------------|----------------------------------------------------|-----------------------------------------|--------------------------------|--------------------------|
| NAX-PEANEK-GESELLSCHAFT                                                                                                    | Search                    | Results List                                       | Previous searches                       | My e-Shelf                     | End Session              |
|                                                                                                    |                           | Quick search:                                      |                                         | 2                              |                          |
|                                                                                                    | 3.                        | *                                                  |                                         |                                |                          |
|                                                                                                    | Search Adva               | nced Search                                        | Electronic & printed books              | New acquisitions               |                          |
| Search / Browse<br>Field to search<br>All fields<br>Title<br>Exact title<br>Person<br>Corporate Author<br>Subject<br>Limit search to: 1<br>Language: all | Ty<br>se<br>an<br>?o<br>" | rpe word or phr<br>arch tips:<br>ch*<br>logy<br>*" | ase<br>ок                               | Clear<br>yyyy Publication type | : all v                  |
| <u>Citation Linker (SFX</u>                                                                                                    | . <u>). Eler</u>          | tronic Journals Library.<br>Impri                  |                                         | <u>MPG.ReNa (Reso</u>          | ▲ top<br>urce Navigator) |

#### • 1. Quick Search

- As with a Google Search, please enter a keyword (title, author, years, keyword, etc.) and press enter or the small icon next to the search bar.
- o If you use more than one keyword, the search will be continuous (like the Boolean Operator AND).
- You do NOT need to pay attention to upper and lower case.
- o It searches your search term in any field and gives you a possibly longer list of results directly.

#### • 2. Search

- Please enter your keyword. Using the pull-down list you can choose in which field the word should be searched.
- o If you use more than one keyword, all keywords are searched (like the Boolean operator AND).
- You do NOT have to pay attention to upper and lower case.
- The term you enter is only searched in the selected field, which can limit your results list. The search result is usually more precise.

#### • 3. Advanced Search

| dvanced Search 🔃        |                   |              |            | Manda | , din an arts | No. of         | un no und n |
|-------------------------|-------------------|--------------|------------|-------|---------------|----------------|-------------|
| ield to search          |                   | pe one or mo | ore words: |       | adjacent?     |                | records     |
| All fields 🗸            | n                 | iture        |            |       | ○ Yes         | 129            |             |
| All fields 🗸 🗸          | a                 | nimal        |            | No    | ○ Yes         | <u>67</u>      |             |
| All fields 🗸 🗸          |                   |              |            | No    | ○ Yes         |                |             |
| lick Total number of do | cs to view record | 5.           |            |       |               | Tota: <u>7</u> | or Clear    |
| imit search to: 📋       |                   |              |            |       |               |                |             |
|                         |                   |              |            |       |               |                |             |

- o In the Advanced Search, you can combine keywords to search in special fields.
- You do NOT have to pay attention to upper and lower case.
- You will probably get the most narrowed and precise result list.
- You can see which word has the most hits and how many there are in total under Number of records that appears when you click ok or press enter.
  - It can be very helpful in finding out which keyword narrows your search. This way you can find out where a synonym might yield better results.
  - If you click on the underlined number, you will get a result list for each search.

Boolean operators and truncations will work in all three search-types.

- Truncations:
  - Use the ? or \* character to replace any number of letters at the left, right or in the middle of a
    portion of a word.
    - Example: home\* searches *homework*, *homeless*, etc.
  - The # sign can be used to find variant spellings in which one version of the word contains more characters than another does.
    - Example: colo#r searches color and colour

#### o Boolean Operators (AND, OR, NOT)

- Examples:
  - Nature AND animal searches results, that include both words.
     → it is the default operator, when no one is entered between words in one search line
  - Nature OR animal searches results that include one of the words, either Nature or animal
  - *Nature* NOT *animals* searches results, that include *nature*, but do not have the word *animal*

# RESULTS

• After the search, no matter which type of search was chosen, you will get such a result list like below, where you can see all titles that match your keywords.

|          |        |                      | also fo                                                                              | und 21931 record  | <mark>s</mark> in the E-Books-C |                            | oks                  |
|----------|--------|----------------------|--------------------------------------------------------------------------------------|-------------------|---------------------------------|----------------------------|----------------------|
|          |        |                      | Sorted by: Year, then author<br>Author/Title de •Author/Year asc •Title/Year asc •Ti | tle/Author as • ) | ′ear/Author des •)              | <u>Year/Title desc •Ye</u> | ar <u>/Title asc</u> |
|          | e/Mail |                      | selected Refine n display and sort is 20000 records)                                 |                   | b                               | Jump to #                  |                      |
| #        | < 🗙    | <u>Author</u>        | <u>Title</u>                                                                         | Year              | Location                        | Items                      | Photo                |
| <u>1</u> |        | Anderson, Eugene N.  | The East Asian world-system                                                          | 2019              | DS 511 AND<br>2019              | 🖲 <u>Holdings</u>          |                      |
| 2        |        | Blom, Philipp        | Nature's mutiny                                                                      | 2019              | QC 903<br>.2.E85 BLO<br>2019    | 🖲 <u>Holdings</u><br>🔨 d   |                      |
| <u>3</u> |        | Olsen, Birgit Anette | Tracing the Indo-Europeans                                                           | 2019              | GN 539<br>.T72 TRA<br>2019      | O <u>Holdings</u>          |                      |
| <u>4</u> |        | Rasul, Najeeb M. A   | <u>Geological setting, palaeoenvironment and</u><br>archaeology of the Red Sea       | 2019              | 172<br>(Petraglia<br>Library)   | Holdings                   |                      |
| <u>5</u> |        | Tamminen, Sakari     | Biogenetic paradoxes of the nation                                                   | 2019              |                                 |                            |                      |
| <u>6</u> |        | Aistara, Guntra A.   | <u>Organic sovereignties</u>                                                         | 2018              | 7                               |                            |                      |
|          | _      |                      |                                                                                      |                   |                                 |                            |                      |

- If you click on the **underlined title (a)**, you will be taken to the detail page with further information such as subtitles, keywords, publisher, summaries, title pages, etc.
- Next to author and title, the **location (b)** is listed, which helps you to find the books on the bookshelves.
- If no location (c) is given, the title is an **eBook.** You can find the link to the eBook on the details page by clicking on the underlined title.
- The small icon after the location (d) indicates whether the book is available or not.

The book can be borrowed.

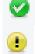

The book is not available. Another user has already borrowed the book. Please contact the librarians at library@shh.mpg.de if you need the book urgently.

On the right side above the result list you will find a flashing lettering with found eBooks from the MPG
 eBooks Catalog (e). If you click on the lettering, a new window will open and you will be forwarded to the MPG eBooks Catalog with the results of your search.

# **USER ACCOUNT**

- You can find your user account by clicking on the small icon E in the upper menu on the right side (a).
- The login for the user account is (by default) the barcode of the library card as user name and verification.

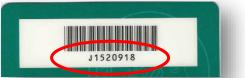

• After Login you can save your search, view previous searches and save favorites to my e-shelf, etc.

### **Personal Account**

• You can also take a look at your account to see all your loans by clicking on the sight side (a).

|                                               | Max               | cience of a 🗙 | a you are signed in |                          |             |
|-----------------------------------------------|-------------------|---------------|---------------------|--------------------------|-------------|
| AX-PEANEK-GESPELSCHAFT                        | Search            | Results List  | Previous Searches   | My e-Shelf / My Searches | End Session |
|                                               |                   | Quick search: |                     | <u>_</u>                 |             |
| rary Card - Starkl<br>tivities (click to view | , more info, r    |               |                     |                          |             |
|                                               | SHH50             |               |                     |                          |             |
| Loans                                         | SHH50<br><u>0</u> |               |                     |                          |             |
| Loans<br>Loan History List                    | <u>0</u>          | С             |                     |                          |             |

- Of course you can change your **password (b)** to something other than the default barcode verification at any time by clicking on password.
- You can see your list of loans or loan history (c) by clicking on the underlined number.

| No.      |      | Author             | Title                  | Year oue date             | Location           | 2nd Location Item Desc      |
|----------|------|--------------------|------------------------|---------------------------|--------------------|-----------------------------|
| <u>1</u> |      | Kesteloot, Lilyan  | Contes et mythes wolof | 1983 12/10/20 9           | R 352 .72.W64 KES  | -1                          |
|          |      |                    |                        |                           |                    |                             |
|          | Cita | ation Linker (SFX) | Electronic Journal     | s Library (ZZB)           | MPI Homepage       | MPG.ReNa (Resource Navigato |
|          |      |                    |                        |                           |                    | ,                           |
|          |      |                    |                        | Imprint Data Prote        | ection Notice      |                             |
|          |      |                    | (                      | © 2014 Ex Libris / Max-Pl | lanck-Gesellschaft |                             |
|          |      |                    |                        |                           |                    |                             |
|          |      |                    |                        |                           |                    |                             |
|          |      |                    |                        |                           |                    |                             |

#### For details about a loan, click on the underlined number.

 Please note that the due date is <u>not</u> important for you, as all books are **automatically renewed** by the library staff. Of course you are welcome to return books any time if you no longer need them. However, it is only absolutely necessary if you leave the institute